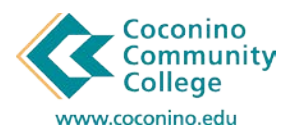

**How to Make a One-Time Payment using CCC's New Payment Center CASHNET**

## 03/30/2018

1. **Login** to the **myCCC Portal** by accessing the **Student** section of the **CCC website** [www.coconino.edu] and **selecting myCCC Portal** from the menu. **Login** using your **comet id** and **password**.

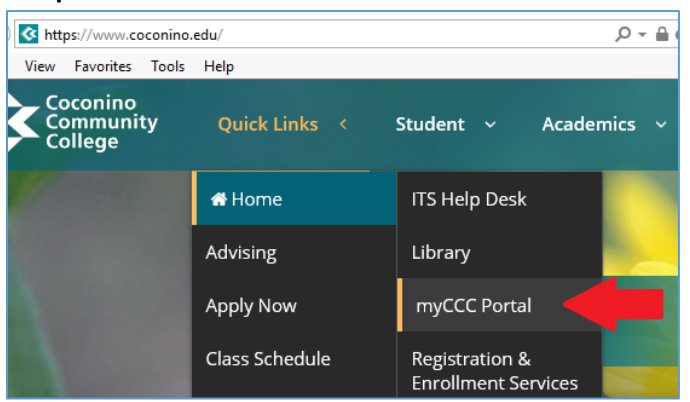

- 2. This will take you into Banner Self Service.
- 3. Under the **Student Services** section **select** the "**CASHNET – Pay Your Bill or Setup Fall Payment Plan**" link.

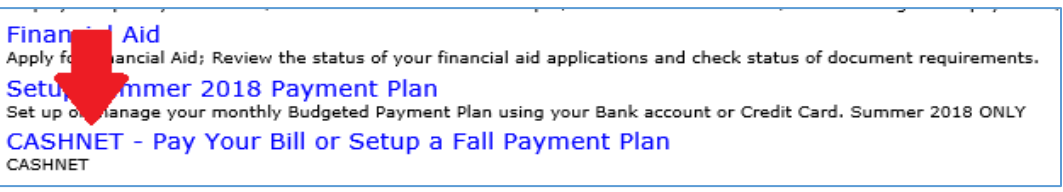

4. That link will take you into the payment center main page. From here you will see your **Current Account Balance**.

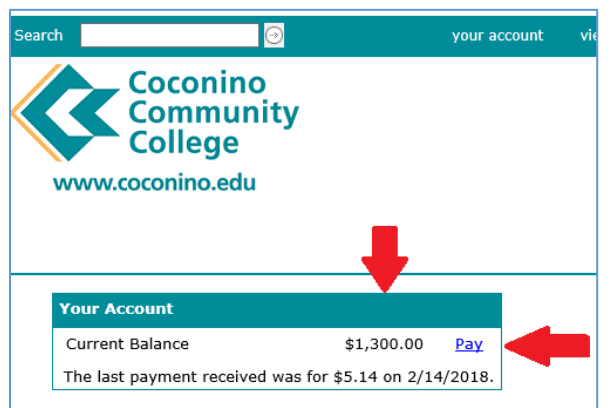

5. To Pay in Full, **select** the "**Click here to make Payment**" link. Then **hit** the "**Checkout**" button.

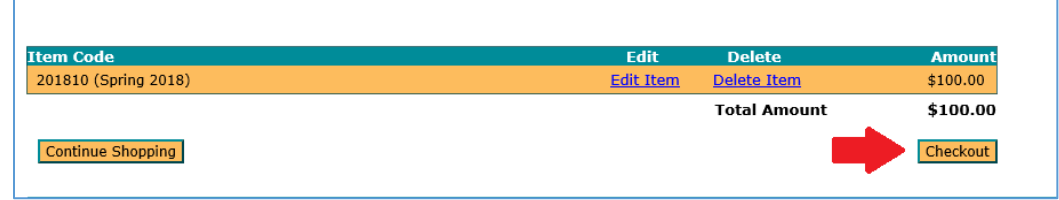

*\*Please note, editing or deleting an item will only remove it from your shopping cart, but the balance will still remain on your account.* 

- 6. Next **select** a **Method of Payment**. All credit cards are subject to a nonrefundable service fee of 2.75% on domestic cards/4.25% on international cards. Electronic Checks do not incur a service fee. **Select** a **payment method** then **hit** the "**Continue Checkout**" button.
- 7. **Enter your payment information** on the next screen and **hit** the "**Continue Checkout**" button when complete.
- 8. If you used a Credit Card, then you will see the SmartPay message from CASHNET reminding you of the **Service Charge amount** that is associated. This is a non-refundable fee. At this time, you will see a check box to acknowledge the charge and three buttons.
	- a. **Review Charges** This will bring you back to item information you are paying for.
	- b. **Cancel My Transaction** This will allow you to cancel this payment.
	- c. **Continue to Checkout** This will allow you to proceed with this payment.
- 9. The last screen will give you a rundown of the payment information entered along with the total amount of this transaction. **Select** the "**Submit Payment**" **button** to complete this transaction.
- 10. Your payment receipt will be displayed on the next screen; this **receipt is automatically emailed to you** after the payment has processed. There is also the option to print at this time, by **hitting** the "**View Printable Receipt**" button.
- 11. Please note you can call CASHNet support at any time for all website issues. There is also a "help" link located within the top menu bar. **CASHNET SUPPORT: 877-821-0625**

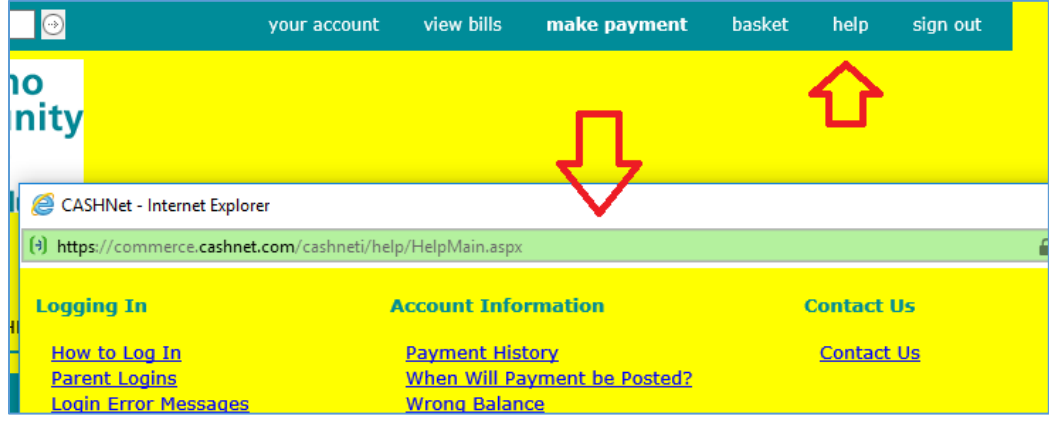